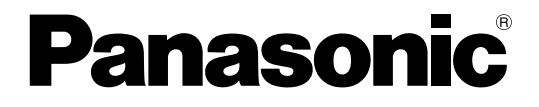

# **Operating Instructions HDVC-MPCS**

Thank you for purchasing this Panasonic product.

Please read this manual carefully before using this product and save this manual for future use.

## **Introduction**

## **About this Manual**

This manual describes how to operate the HDVC-MPCS from the HDVC-MPCS Console. By using the HDVC-MPCS Console, you can perform operations such as starting a conference, changing the screen layout, changing address book settings etc.

The HDVC-MPCS Console can be used by simply accessing a server that has the HDVC-MPCS software installed from your computer's web browser. Special software is not required.

## **Feature Highlights**

**Image**

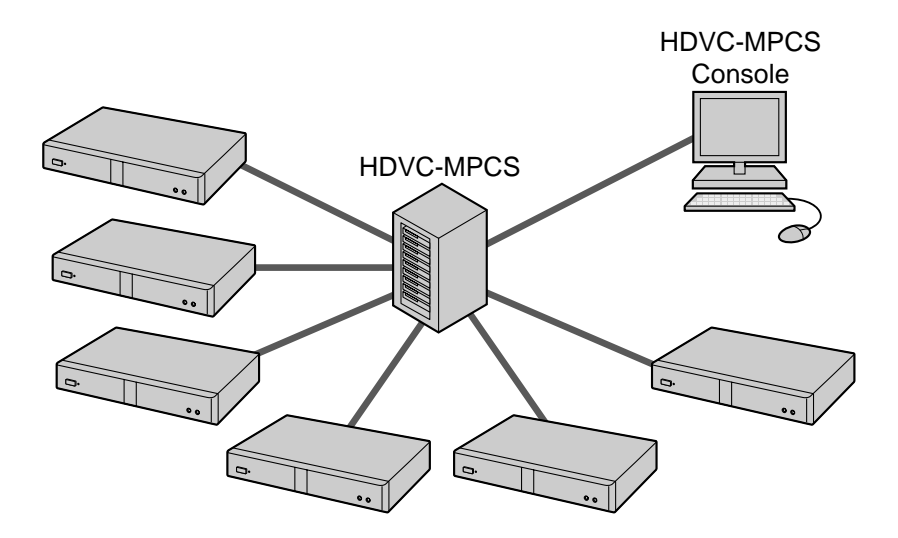

HDVC-MPCS is multi-point conference software that enables setting up a flexible SIP communication system with 6 to 16 participants for the HD Visual Communication Unit.

It is possible to separate the conference screen into a maximum of 16 parts, and customise the screen layout or display position of the participants.

### **Sites that can be Connected**

- To connect to the HDVC-MPCS, the software version of the HD Visual Communication Unit must be 2.20 or later.
- When using software version 2.30 or earlier for the HD Visual Communication Unit, it is necessary to start a conference with 2 or more sites within approximately 30 seconds after connecting to the HDVC-MPCS. Therefore, it is recommended to update to the latest software version. For details about how to update the software, refer to the Operating Manual or User Manual of the HD Visual Communication Unit.
- When using the KX-VC500 to connect to the HDVC-MPCS, it is necessary to activate the Connection Enhancement feature with an activation key card (sold separately). For details about this feature, refer to the Operating Manual or User Manual of the HD Visual Communication Unit.

## **Notations**

Windows® refers to the Microsoft® Windows operating system.

## **Trademarks**

- Microsoft, Windows and Internet Explorer are either registered trademarks or trademarks of Microsoft Corporation in the United States and/or other countries.
- Mozilla and Firefox are registered trademarks of the Mozilla Foundation.
- Google and Google Chrome are trademarks of Google Inc.
- Linux is a registered trademark of Linus Torvalds in the United States, other countries, or both.
- All other trademarks identified herein are the property of their respective owners.

## **Open Source Software**

Parts of this product use Open Source Software supplied based on the conditions of the ITU-T and other conditions. Therefore, please refer to the information display screen for information about Open Source Software using the HDVC-MPCS Console.

For Open Source Software released by ITU-T, within a period of at least three (3) years from delivery of the product, Panasonic will give to any third party who contacts us at the contact information provided below, for a charge of no more than the cost of physically distributing source code, a complete machine-readable copy of the corresponding source code and the copyright notices covered under ITU-T. Please note that software licensed under ITU-T is not under warranty.

Contact Information [http://www.panasonic.net/corporate/global\\_network/](http://www.panasonic.net/corporate/global_network/)

## **Licenses**

THIS PRODUCT IS LICENSED UNDER THE AVC PATENT PORTFOLIO LICENSE FOR THE PERSONAL USE OF A CONSUMER OR OTHER USES IN WHICH IT DOES NOT RECEIVE REMUNERATION TO (i) ENCODE VIDEO IN COMPLIANCE WITH THE AVC STANDARD ("AVC VIDEO") AND/OR (ii) DECODE AVC VIDEO THAT WAS ENCODED BY A CONSUMER ENGAGED IN A PERSONAL ACTIVITY AND/OR WAS OBTAINED FROM A VIDEO PROVIDER LICENSED TO PROVIDE AVC VIDEO. NO LICENSE IS GRANTED OR SHALL BE IMPLIED FOR ANY OTHER USE. ADDITIONAL INFORMATION MAY BE OBTAINED FROM MPEG LA, L.L.C. SEE HTTP://WWW.MPEGLA.COM

## **Table of Contents**

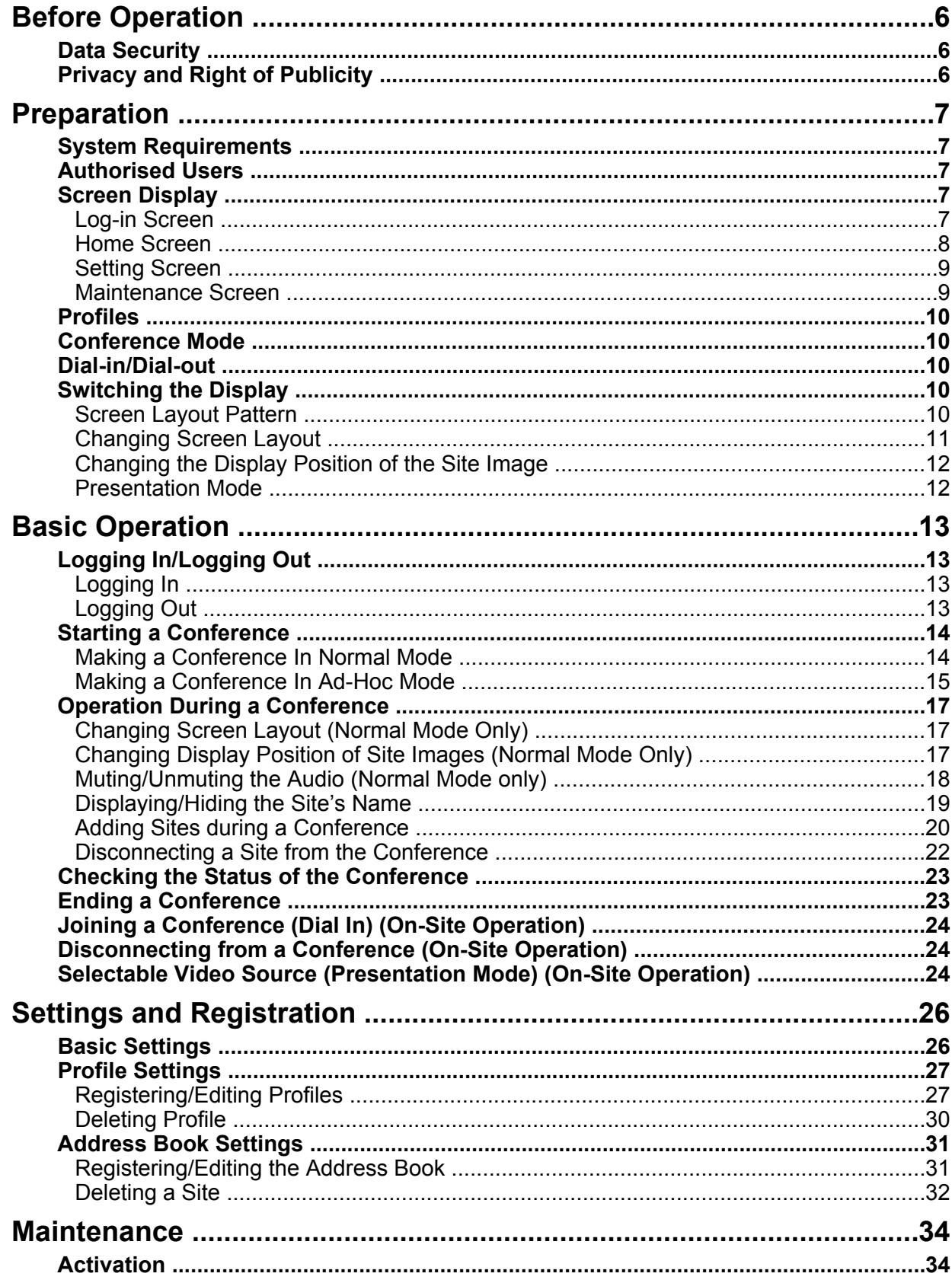

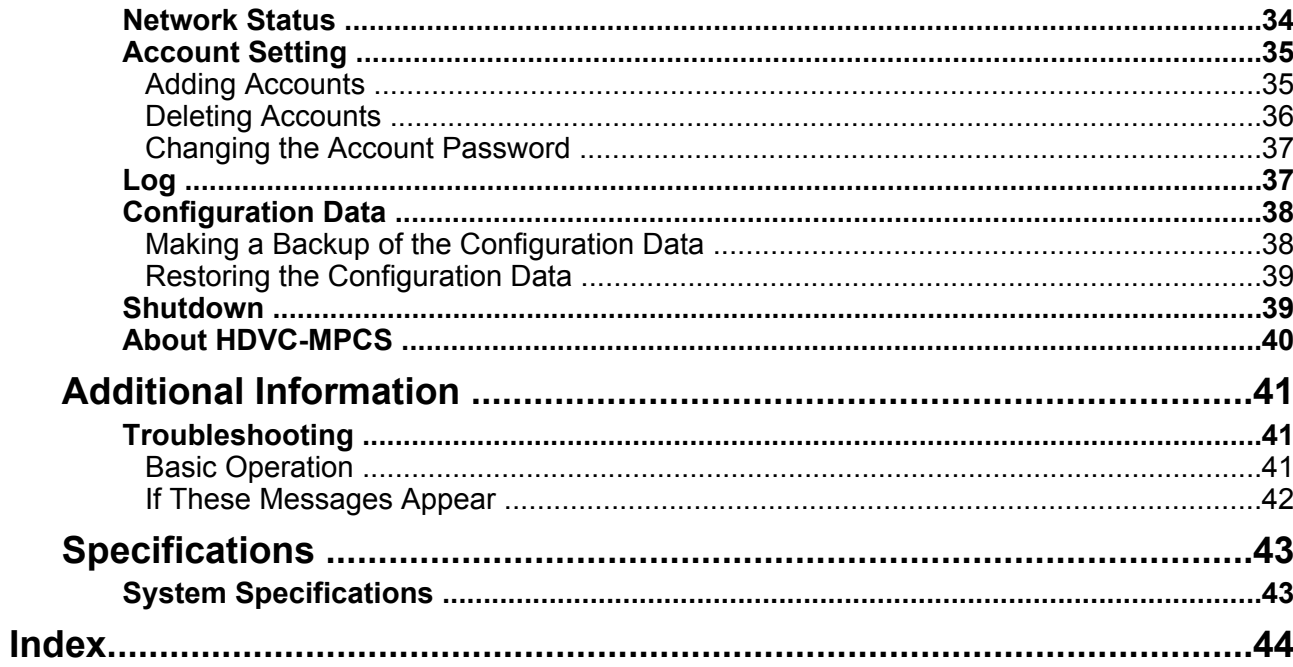

## <span id="page-5-3"></span><span id="page-5-0"></span>**Data Security**

We recommend observing the security precautions described in this section, in order to prevent the disclosure of sensitive information.

**Panasonic is not responsible for any damages caused by improper use of this device.**

### **Preventing Data Loss**

Keep a separate record of all information stored in the address book.

### **Preventing Data Disclosure**

- Do not place the computer in a location that can be accessed or removed without authorisation.
- If important information is saved on the computer. store it in an appropriate location.
- Do not store sensitive personal information in the product.
- In the following situations, make a record of the information stored in the address book and uninstall the HDVC-MPCS.
	- Before lending or disposing of the computer
	- Before handing the computer over to a third party
	- Before having the computer serviced
- Make sure the product is serviced by only a certified technician.

This product can register and store personal data (the address book, history log, etc.). In order to prevent the disclosure of data stored on this product, make sure to delete all data that is registered and stored on this product prior to disposing of, lending, or returning the computer.

### **Preventing Data Disclosure over the Network**

- To ensure the security of private conversations, only connect the product to a secure network.
- To prevent unauthorised access, only connect the product to a network that is properly managed.
- Make sure all computers connected to the product employ up-to-date security measures.
- Keep a separate record of the log-in user name and password and store it in a safe place.
- Use a password that cannot be easily guessed by a third party.
- Change the password periodically.

## <span id="page-5-2"></span><span id="page-5-1"></span>**Privacy and Right of Publicity**

By installing and using this product, you are responsible for maintaining the privacy and usage rights of images and other data (including sound picked up by the microphone). Use this product accordingly.

• Privacy is generally said to be, "A legal guarantee and right not to have the details of one's personal life unreasonably publicised, and the right to be able to control information about oneself. In addition, right of publicity is a right not to have a likeness of one's face or figure photographed and publicised without consent"

## <span id="page-6-0"></span>**System Requirements**

### <span id="page-6-4"></span>**Supported Browsers**

- Windows Internet Explorer<sup>®</sup> 8
- Windows Internet Explorer 9
- Mozilla<sup>®</sup> Firefox<sup>®</sup>
- Google Chrome™

#### **Note**

• When using the HDVC-MPCS Console with Windows Internet Explorer 8, Windows Internet Explorer 9, or Google Chrome, the supported operating system is Windows. When using the HDVC-MPCS Console with Mozilla Firefox, the supported operating systems are Windows and Linux® .

## <span id="page-6-6"></span><span id="page-6-1"></span>**Authorised Users**

Two types of users with different user authorities can log in to the HDVC-MPCS Console.

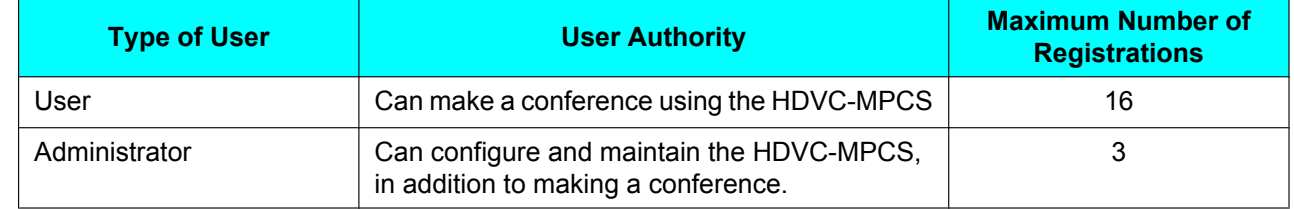

## <span id="page-6-5"></span><span id="page-6-2"></span>**Screen Display**

## <span id="page-6-3"></span>**Log-in Screen**

When starting up the HDVC-MPCS Console, the following screen is displayed.

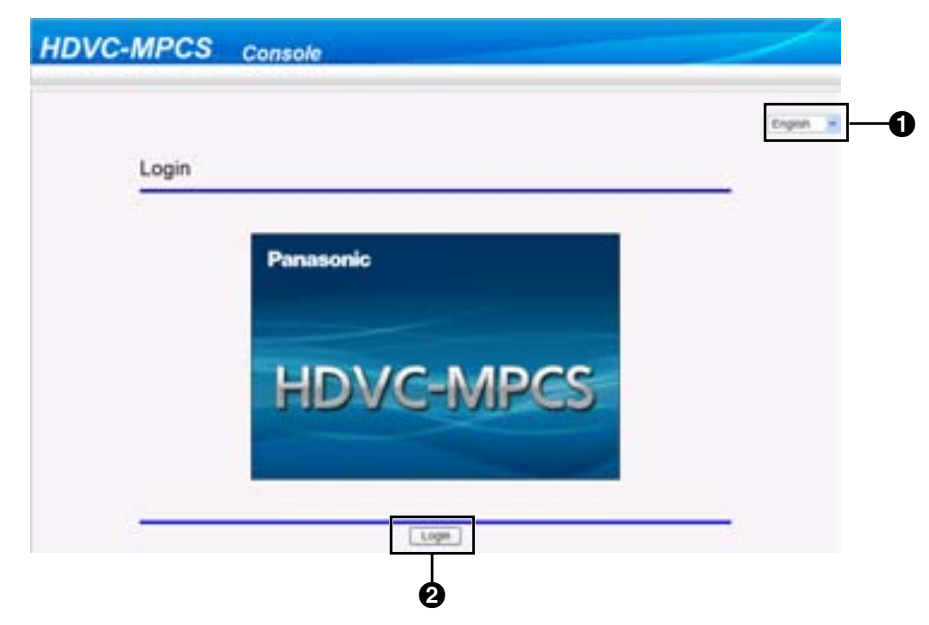

**O** Language Setting Menu

Select **"English"** from the pull-down menu.

**2** Log-in Button

Clicking the button displays a dialogue box to enter the user name and password.

### <span id="page-7-0"></span>**Home Screen**

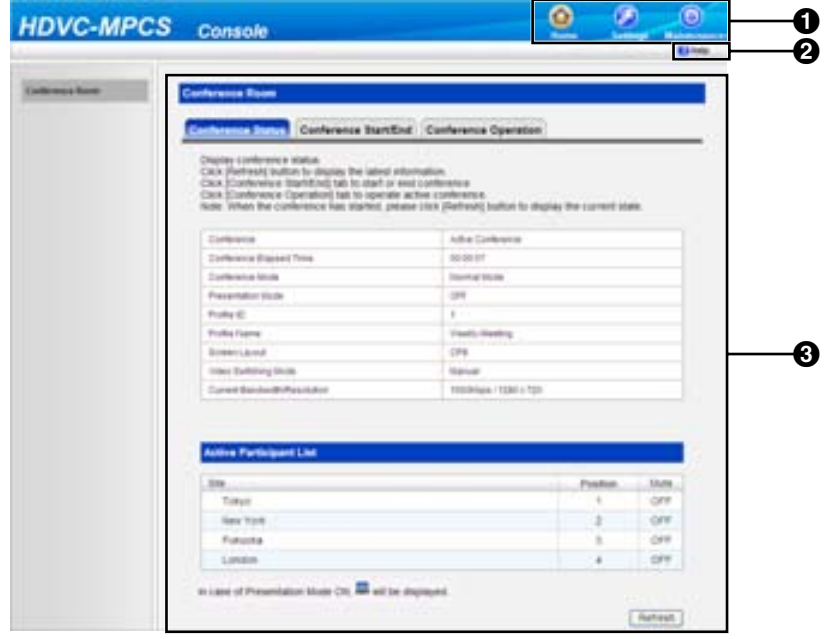

**O** Screen Selecting Tab

Click a tab to jump to the designated screen.

**2** Help Button

Click the button to display Help.

**<sup>O</sup>** Operation Area

Perform operations such as displaying the status of a conference, starting/ending a conference, or performing operations during a conference.

## <span id="page-8-0"></span>**Setting Screen**

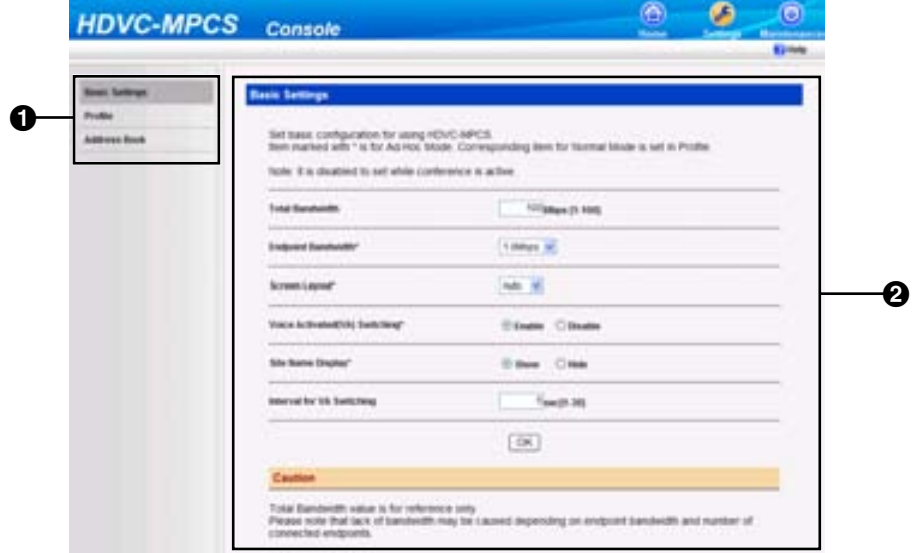

**O** Setting Menu List

Setting menus are displayed.

#### **2** Setting Area

Used for making settings such as the bandwidth setting, profile settings for conferences, or registering/ editing the address book.

### <span id="page-8-1"></span>**Maintenance Screen**

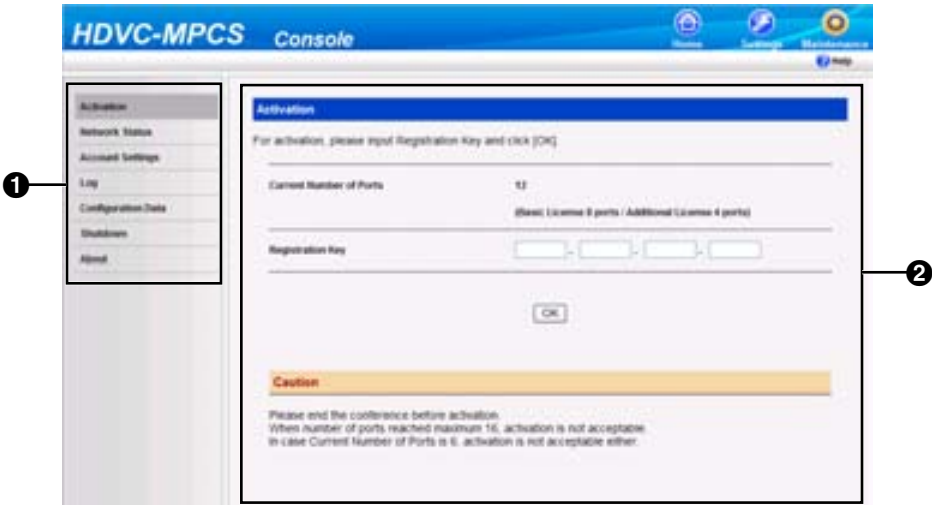

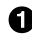

**O** Maintenance Menu List

Maintenance menus are displayed.

**2** Maintenance Area

Used to set up enhanced features or user accounts.

## <span id="page-9-6"></span><span id="page-9-0"></span>**Profiles**

You can register settings such as the sites that can participate in a conference, bandwidth, and screen layout, to a profile before starting a conference. In Normal Mode, it is necessary to specify a profile to start a conference. Once a profile is registered, you can start a conference with the same settings by simply specifying the profile. For details about how to make profile settings, refer to "[Profile Settings](#page-26-0)".

## <span id="page-9-5"></span><span id="page-9-1"></span>**Conference Mode**

When making a conference, there are 2 conference modes, as follows. For details, refer to ["Making a](#page-13-1) [Conference In Normal Mode "](#page-13-1) or ["Making a Conference In Ad-Hoc Mode"](#page-14-0).

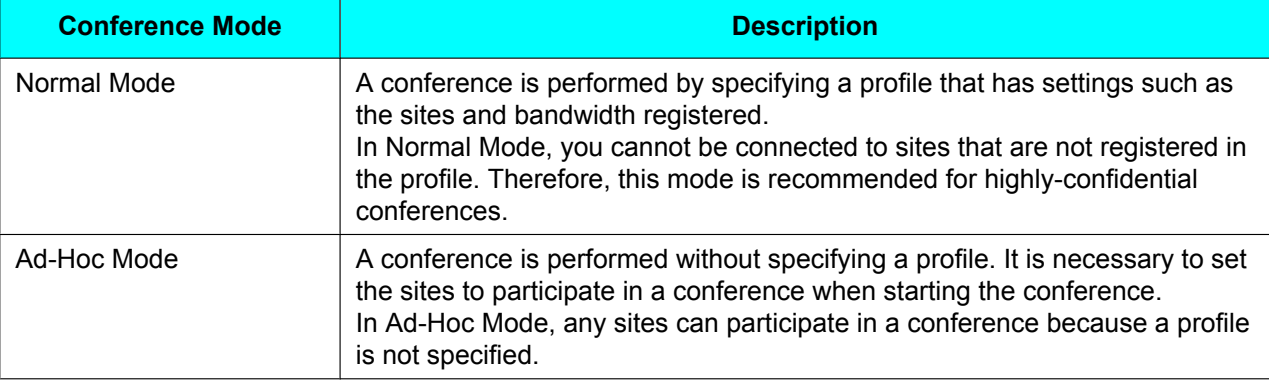

## <span id="page-9-2"></span>**Dial-in/Dial-out**

There are 2 types of connection methods to make a conference using HDVC-MPCS, as follows:

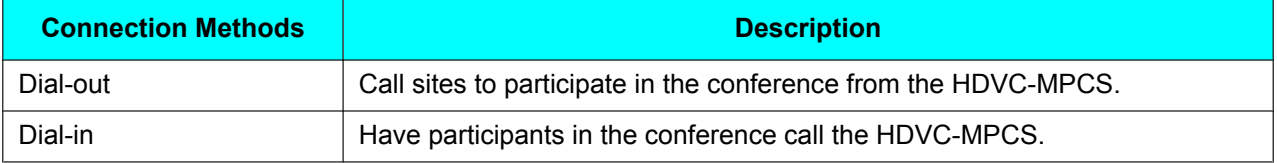

## <span id="page-9-3"></span>**Switching the Display**

### <span id="page-9-7"></span><span id="page-9-4"></span>**Screen Layout Pattern**

You can select the screen layout during a conference from the following 7 patterns. The number in the layout configuration shows the display priority of the sites' images.

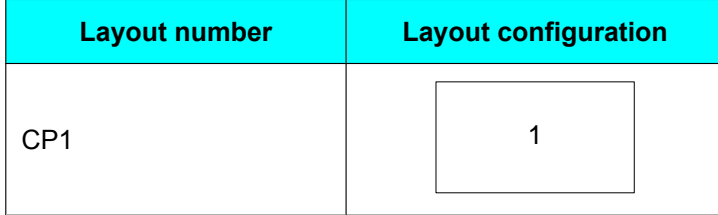

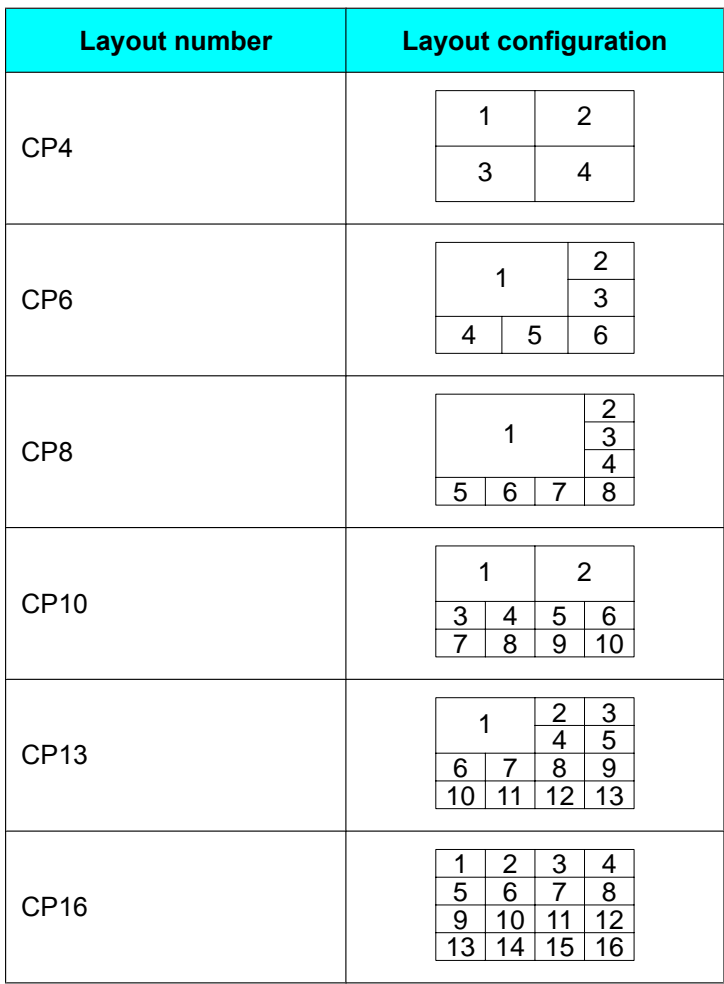

## <span id="page-10-1"></span><span id="page-10-0"></span>**Changing Screen Layout**

There are 3 methods to change screen layout, as follows:

### **Automated Layout**

The screen layout changes automatically depending on the number of sites in the conference.

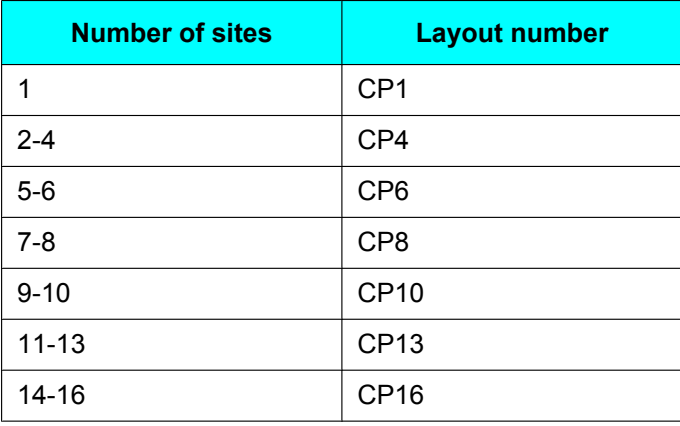

#### **Note**

• To have the screen layout change automatically, the setting must be configured in Basic Settings (in Ad-Hoc Mode) or in a profile (in Normal Mode). For details, refer to ["Basic Settings"](#page-25-0) (in Ad-Hoc Mode) or "[Profile Settings](#page-26-0)" (in Normal Mode).

### **Manual Layout (Normal Mode Only)**

The screen layout can be changed manually during the conference. For details, refer to ["Changing Screen](#page-16-1) [Layout \(Normal Mode Only\)](#page-16-1)".

### **Fixed Layout**

The sites' images are displayed according to the screen layout configured before the conference. Screen layout cannot be changed during the conference. For details, refer to "[Basic Settings](#page-25-0)" (in Ad-Hoc Mode) or "[Profile](#page-26-0) [Settings"](#page-26-0) (in Normal Mode).

### <span id="page-11-0"></span>**Changing the Display Position of the Site Image**

You can change the display position of site images within the screen layout using one of the following 3 methods.

### **Voice Activated Switching**

The site with the highest volume (speaker) is displayed in the first priority position automatically. For details, refer to "[Basic Settings"](#page-25-0) (in Ad-Hoc Mode) or "[Profile Settings"](#page-26-0) (in Normal Mode).

#### **Note**

• After the Voice Activated Switching feature is performed, it cannot be performed again for approximately 5 seconds (default).

### **Manual Switching (Normal Mode Only)**

You can change the display position of site images during a conference to one of the following 3 positions. For details, refer to "[Changing Display Position of Site Images \(Normal Mode Only\)](#page-16-2)".

- The first priority position
- The last priority position (e.g., The eighth priority position for CP8)
- Hide

### **Fixed Display Position (Normal Mode Only)**

The display position of site images can be preconfigured by profile. For details, refer to ["Profile Settings"](#page-26-0).

### <span id="page-11-2"></span><span id="page-11-1"></span>**Presentation Mode**

A site's image can be displayed in full screen display. This is useful for sharing images from the computer or the sub video camera among conference participants. For details, refer to ["Selectable Video Source](#page-23-2) [\(Presentation Mode\) \(On-Site Operation\)](#page-23-2)".

## <span id="page-12-0"></span>**Logging In/Logging Out**

## <span id="page-12-1"></span>**Logging In**

**1.** From a computer, access the HDVC-MPCS Console log-in page (http://[IP address for the HDVC-MPCS Console]/hdvc\_mpcs/index.cgi).

#### **Note**

- The IP address for the HDVC-MPCS Console is the IP address of the server that has the HDVC-MPCS installed. If the server has 2 IP addresses, use either IP address.
- Select **"English"** from the drop-down list in the upper right corner of the screen. The screens are displayed in the selected language after clicking **"OK"** in step [4](#page-12-3).

#### **2.** Click **"Login"**.

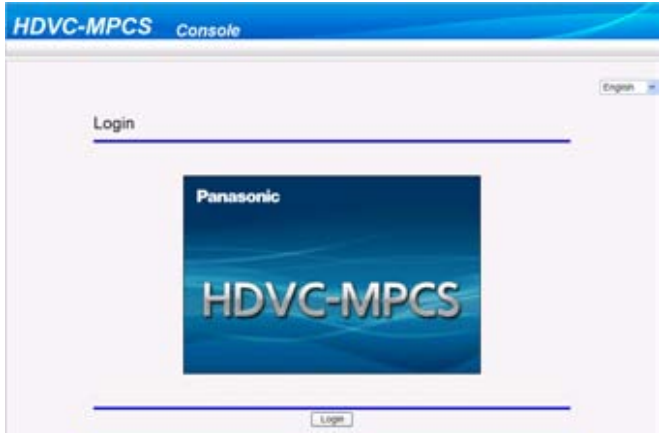

- The authentication screen is displayed.
- **3.** Enter user name and password.
- <span id="page-12-3"></span>**4.** Click **"OK"**.
	- The Home screen is displayed.

#### **Note**

- If the terms of use screen is displayed, perform the following procedure:
	- **1.** Read the terms of use thoroughly, and if you agree to the terms, select **"I agree"**.
	- **2.** Check the **"Do not ask me again"** check box, and then click **"OK"**.

You can confirm the terms of use on the information display screen. For details, refer to "[About](#page-39-0) [HDVC-MPCS](#page-39-0)".

### <span id="page-12-2"></span>**Logging Out**

- **1.** Close all the displayed browsers.
	- You are logged out from the HDVC-MPCS Console.

## <span id="page-13-4"></span><span id="page-13-0"></span>**Starting a Conference**

### <span id="page-13-3"></span><span id="page-13-1"></span>**Making a Conference In Normal Mode**

A conference is made with the sites registered in a profile. You can select which sites participate in the conference and which sites to not dial out to, from the registered sites.

- **1.** Click the **"Home"** screen selecting tab.
	- The Home screen is displayed.
- **2.** Click the **"Conference Start/End"** tab in the operation area.
	- The conference mode select screen is displayed.
- <span id="page-13-2"></span>**3.** Set the following items:

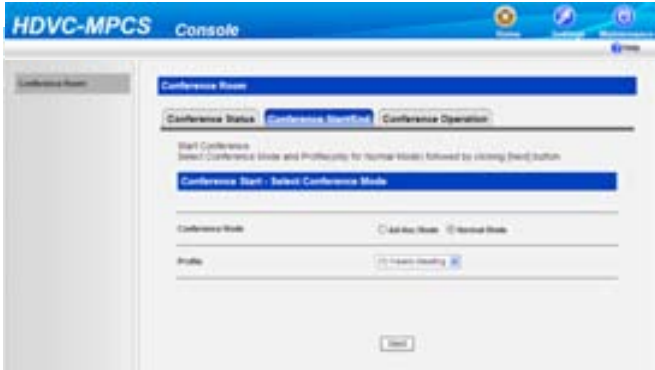

#### **"Conference Mode"**: Select **"Normal Mode"**.

**"Profile"**: Select the profile to use from the drop-down list.

- To select a profile, it is necessary to configure the profile in advance [\(Page 27\)](#page-26-1).
- **4.** Click **"Next"**.
	- The conference start screen is displayed.
- **5.** Select a screen layout to use from the drop-down list in the **"Screen Layout"**.

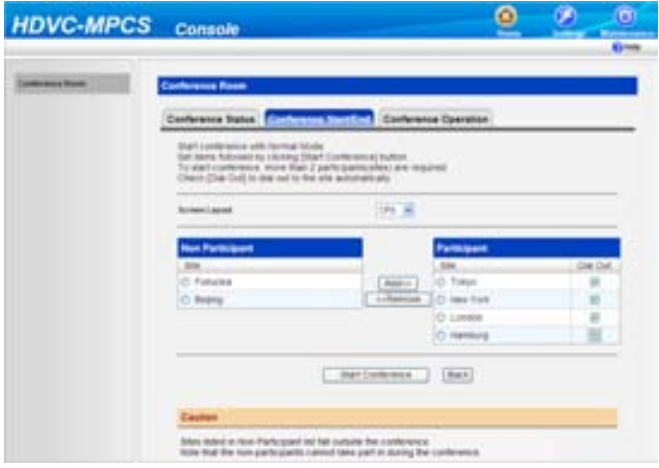

#### **Note**

- For details about the types of screen layout, refer to "[Screen Layout Pattern \(Page 10\)"](#page-9-4).
- This operation cannot be performed if **"Auto"** is set to **"Screen Layout Switching"** in the profile selected in step [3.](#page-13-2)
- **6.** Select the sites to not participate in the conference.
	- **1.** Select the sites to not participate in the conference from the **"Participant"** list.
	- **2.** Click **"<<Remove"**.
		- Selected sites are moved to the **"Non Participant"** list.

#### **Note**

- This operation is not necessary if all the sites registered in the profile will participate in the conference.
- Once the conference starts, the sites in the **"Non Participant"** list cannot participate in the conference.
- To start a conference, it is necessary to have 2 or more sites included in the **"Participant"** list. Therefore, it is not possible to move sites to the **"Non Participant"** list when only 2 sites are included in the **"Participant"** list.
- In the **"Participant"** list, you cannot include more sites than the number of registered license ports.
- **7.** Select sites to not dial out to.
	- **1.** Uncheck the **"Dial Out"** check box for sites to not dial out to, from the **"Participant"** list.

#### **Note**

- This operation is not necessary if you will dial out to all sites in the **"Participant"** list.
- **8.** Click **"Start Conference"**.
	- The sites in the **"Participant"** list with the **"Dial Out"** check box checked are dialled. The conference starts when the sites answer.

### <span id="page-14-1"></span><span id="page-14-0"></span>**Making a Conference In Ad-Hoc Mode**

- **1.** Click the **"Home"** screen selecting tab.
	- The Home screen is displayed.
- **2.** Click the **"Conference Start/End"** tab in the operation area.
	- The conference mode select screen is displayed.

**3.** Select **"Ad-Hoc Mode"** in **"Conference Mode"**.

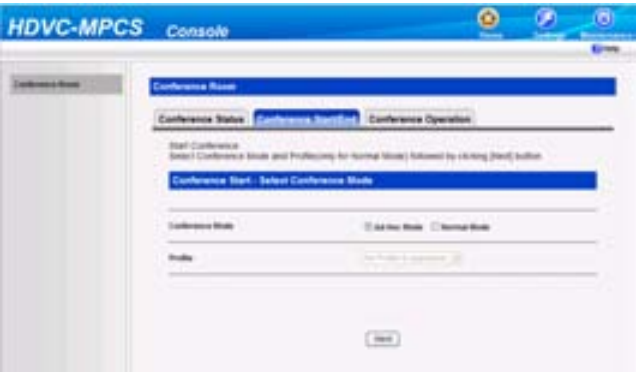

- **4.** Click **"Next"**.
	- The conference start screen is displayed.
- **5.** Select sites to dial out to by following either one of the following instructions.

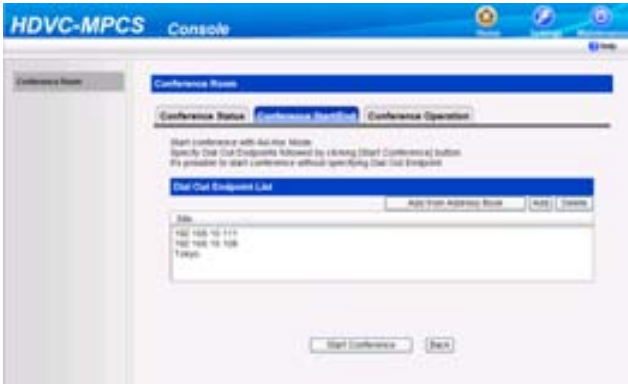

Select from the address book:

- **1.** Click **"Add from Address Book"**.
- **2.** Select sites to dial out to.
- **3.** Click **"OK"**.

Enter the address directly:

- **1.** Click **"Add"**.
- **2.** Enter the IP address of the site to dial out to in **"IP Address"**.
- **3.** Click **"OK"**.
- The sites that will be dialled are displayed in the **"Dial Out Endpoint List"**.

- You cannot select more sites than the number of registered license ports.
- You cannot add sites which have the same IP address.
- Perform the following operation if you want to delete sites from the **"Dial Out Endpoint List"**. **1.** Select the sites you want to delete.
	- **2.** Click **"Delete"**.
	- **3.** Click **"OK"**.

**6.** Click **"Start Conference"**.

• The sites in the **"Dial Out Endpoint List"** are dialled out to. The conference starts when the sites answer.

## <span id="page-16-0"></span>**Operation During a Conference**

## <span id="page-16-3"></span><span id="page-16-1"></span>**Changing Screen Layout (Normal Mode Only)**

#### **Note**

- To perform this operation, **"Screen Layout Switching"** in the profile must be set to **"Manual"**. For details, refer to ["Profile Settings](#page-26-0)".
- **1.** Click the **"Home"** screen selecting tab.
	- The Home screen is displayed.
- **2.** Click the **"Conference Operation"** tab in the operation area.
	- The conference operation screen is displayed.
- **3.** Select the screen layout you want to use from the **"Screen Layout Switching"** drop-down list.

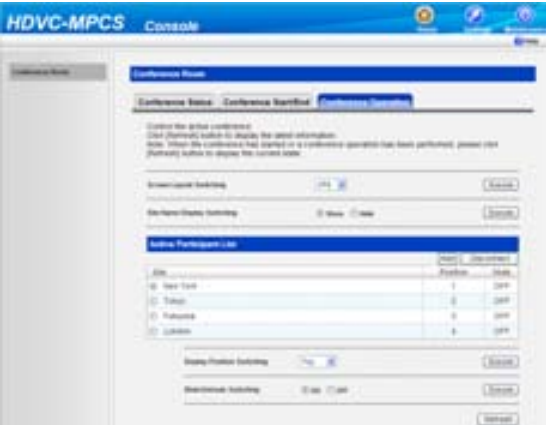

- **4.** Click **"Execute"**.
	- A dialogue box to confirm the change of the screen layout is displayed.
- **5.** Click **"OK"**.
	- The screen layout during a conference is changed.

### <span id="page-16-2"></span>**Changing Display Position of Site Images (Normal Mode Only)**

- To perform this operation, **"Display Position Switching"** in the profile must be set to **"Manual"**. For details, refer to ["Profile Settings](#page-26-0)".
- **1.** Click the **"Home"** screen selecting tab.
	- The Home screen is displayed.
- **2.** Click the **"Conference Operation"** tab in the operation area.
	- The conference operation screen is displayed.
- **3.** Select the sites for which you want to change the display position, from the **"Active Participant List"**.

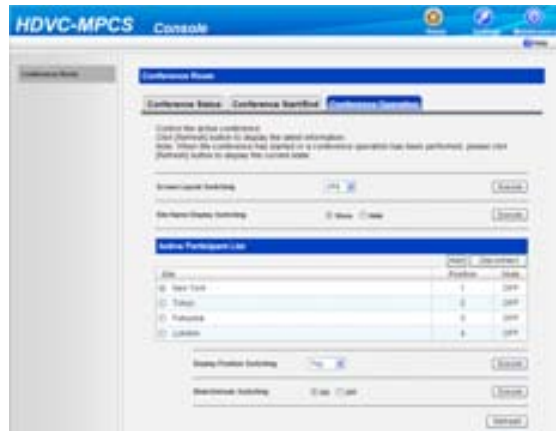

- **4.** Select the display position from the **"Display Position Switching"** drop-down list. **"Top"**: The first priority position **"Bottom"**: The last priority position **"Hide"**: Not displayed
- **5.** Click **"Execute"**.
	- A dialogue box to confirm the change of the display position is displayed.
- **6.** Click **"OK"**.
	- The display position of the site is changed.

### <span id="page-17-1"></span><span id="page-17-0"></span>**Muting/Unmuting the Audio (Normal Mode only)**

- To perform this operation, **"Manual Control"** in the profile must be set to **"Enable"**. For details, refer to ["Profile Settings](#page-26-0)".
- **1.** Click the **"Home"** screen selecting tab.
	- The Home screen is displayed.
- **2.** Click the **"Conference Operation"** tab in the operation area.
	- The conference operation screen is displayed.

**3.** Select the site you want to mute/unmute from the **"Active Participant List"**.

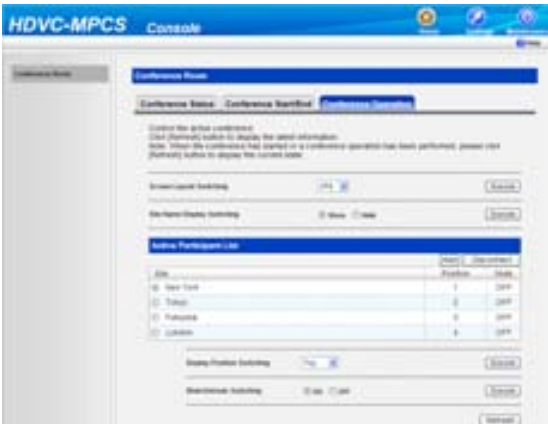

- **4.** Select **"ON"** (mute) or **"OFF"** (unmute) for **"Mute/Unmute Switching"**.
- **5.** Click **"Execute"**.
	- A dialogue box to confirm the muting/unmuting is displayed.
- **6.** Click **"OK"**.
	- The selected site is muted/unmuted.

## <span id="page-18-0"></span>**Displaying/Hiding the Site's Name**

You can select whether to display the site's name on each site image displayed on the site's screens.

- The setting for displaying/hiding the site's name is applied to all sites. Individual settings for each site cannot be made.
- When displaying the site's name, hide the guides and icons for the site. For details, refer to the Operating Manual or User Manual of the HD Visual Communication Unit.
- **1.** Click the **"Home"** screen selecting tab.
	- The Home screen is displayed.
- **2.** Click the **"Conference Operation"** tab in the operation area.
	- The conference operation screen is displayed.

**3.** Select **"Show"** or **"Hide"** for **"Site Name Display Switching"**.

#### **When in Normal Mode:**

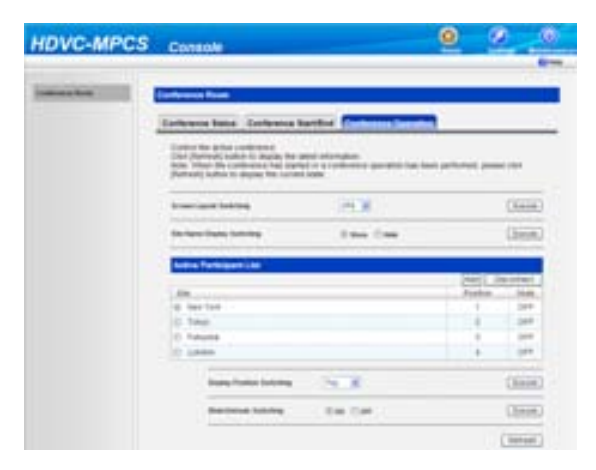

#### **When in Ad-Hoc Mode:**

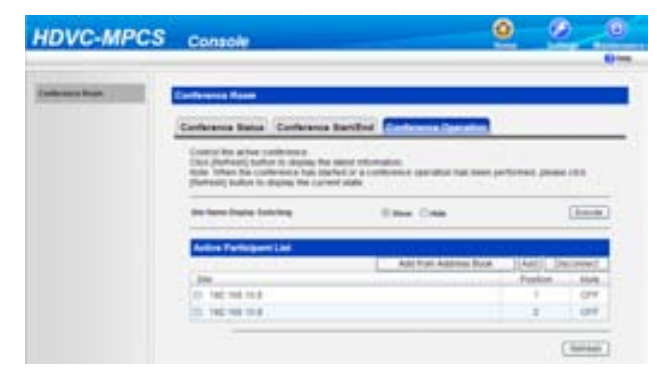

#### **4.** Click **"Execute"**.

- A dialogue box to confirm the displaying/hiding of the site name is displayed.
- **5.** Click **"OK"**.
	- The site's name is displayed/hidden.

## <span id="page-19-0"></span>**Adding Sites during a Conference**

- You cannot add more sites than the number of registered license ports.
- **1.** Click the **"Home"** screen selecting tab.
	- The Home screen is displayed.
- **2.** Click the **"Conference Operation"** tab in the operation area.
	- The conference operation screen is displayed.

**3.** Select the sites you want to add. When in Normal Mode:

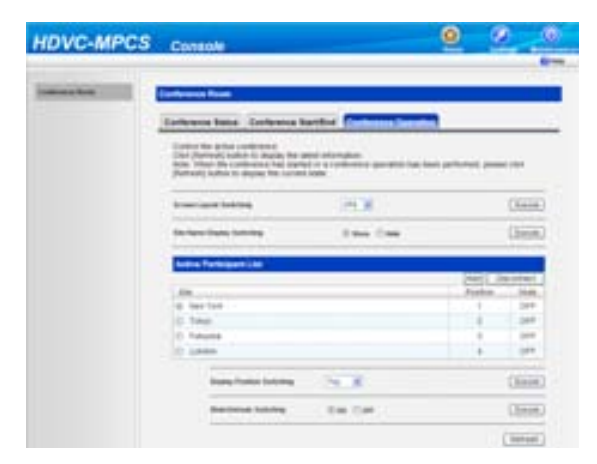

- **1.** Click **"Add"**.
	- Sites in the **"Participant"** list are displayed.
- **2.** Select the sites you want to add.
- **3.** Click **"OK"**.
	- The selected sites are dialled out to.

When in Ad-Hoc Mode:

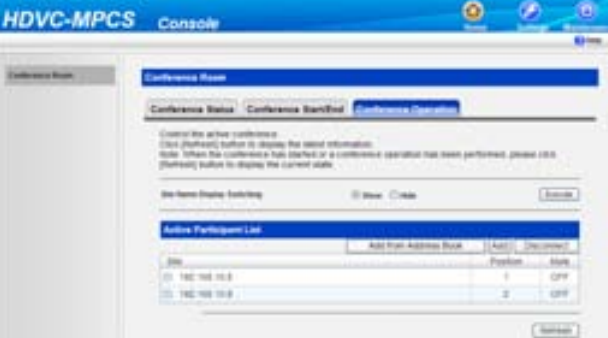

- **1.** Select the sites you want to add by performing one of the following procedures: Select from the address book:
	- **a.** Click **"Add from Address Book"**.
	- **b.** Select the sites you want to add.
	- **c.** Click **"OK"**.

Enter the address directly:

- **a.** Click **"Add"**.
- **b.** Enter the IP address of the site you want to add.
- **c.** Click **"OK"**.
- The selected sites are dialled out to.

#### **Note**

• If the site has been added, the site's name (or IP address) and **"joined"** will be displayed on the site's screen for approximately 5 seconds. To check the addition of the site on the site's screen,

hide the guides and icons for the site. For details, refer to the Operating Manual or User Manual of the HD Visual Communication Unit.

### <span id="page-21-0"></span>**Disconnecting a Site from the Conference**

- **1.** Click the **"Home"** screen selecting tab.
	- The Home screen is displayed.
- **2.** Click the **"Conference Operation"** tab in the operation area.
	- The conference operation screen is displayed.
- **3.** Select the site you want to disconnect from the **"Active Participant List"**.

#### **When in Normal Mode:**

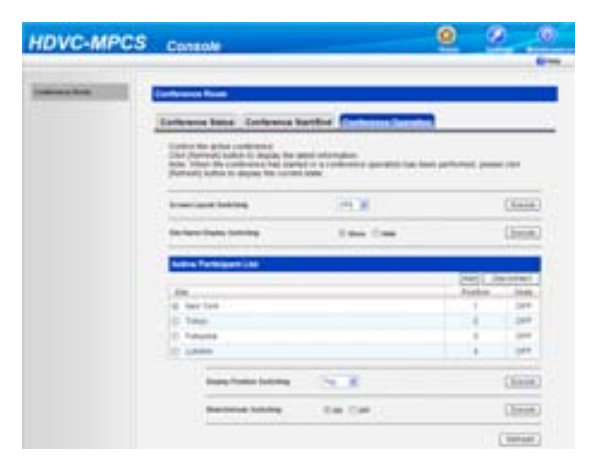

#### **When in Ad-Hoc Mode:**

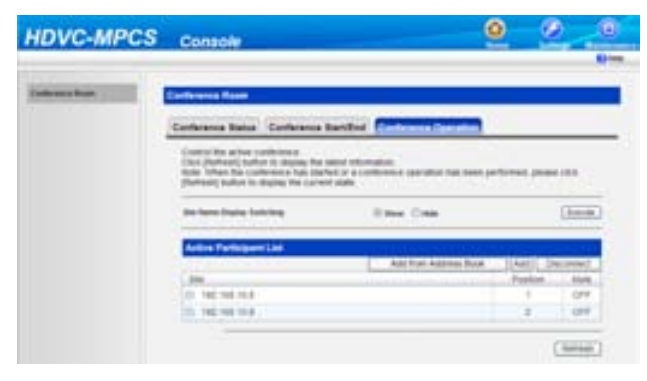

#### **4.** Click **"Disconnect"**.

- A dialogue box to confirm the disconnection is displayed.
- **5.** Click **"OK"**.
	- The selected site is disconnected from the conference.

#### **Note**

• If the site has been disconnected, the site's name (or IP address) and **"left"** will be displayed on the site's screen for approximately 5 seconds. To check the disconnection of the site on the site's screen, hide the guides and icons for the site. For details, refer to the Operating Manual or User Manual of the HD Visual Communication Unit.

## <span id="page-22-0"></span>**Checking the Status of the Conference**

- **1.** Click the **"Home"** screen selecting tab.
	- The Home screen is displayed.
- **2.** Click the **"Conference Status"** tab in the operation area.

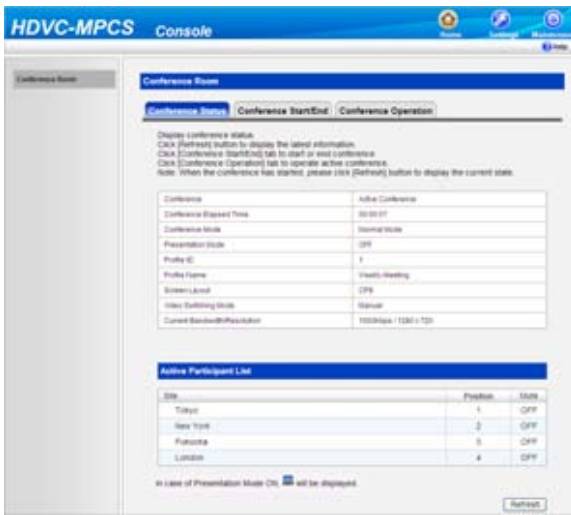

• The conference status screen is displayed.

#### **Note**

• Click **"Refresh"**, and the latest status will be shown on the screen.

## <span id="page-22-2"></span><span id="page-22-1"></span>**Ending a Conference**

- **1.** Click the **"Home"** screen selecting tab.
	- The Home screen is displayed.
- **2.** Click the **"Conference Start/End"** tab in the operation area.

**3.** Click **"End Conference"**.

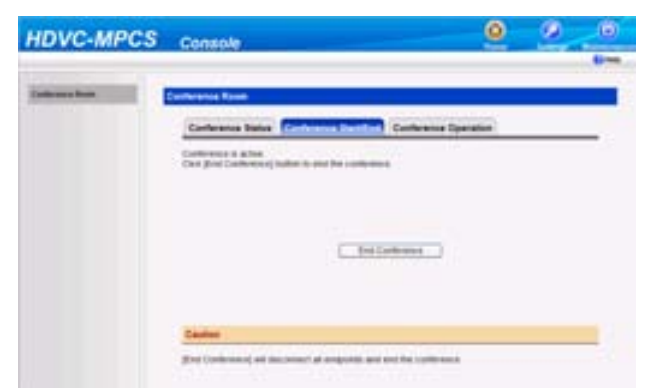

The conference ends with all the sites in the conference disconnected, and then the conference mode select screen is displayed.

## <span id="page-23-0"></span>**Joining a Conference (Dial In) (On-Site Operation)**

If you call the IP address of the HDVC-MPCS for a conference (dial in) from the HD Visual Communication Unit, you can join a conference. For details, refer to the Operating Manual or User Manual of the HD Visual Communication Unit.

#### **Note**

- When in Normal Mode, you cannot join a conference if you call from a site that is not in the **"Participant"** list.
- The IP address of the HDVC-MPCS for a conference is specified in "[Network Status](#page-33-1)" in the maintenance menu list.

## <span id="page-23-1"></span>**Disconnecting from a Conference (On-Site Operation)**

If you end a conference using the HD Visual Communication Unit, you can disconnect from the HDVC-MPCS conference. For details, refer to the Operating Manual or User Manual of the HD Visual Communication Unit.

## <span id="page-23-3"></span><span id="page-23-2"></span>**Selectable Video Source (Presentation Mode) (On-Site Operation)**

By connecting your computer or sub video camera to the HD Visual Communication Unit, you can show your computer's screen or video camera image to other sites in a conference. Remote control operation from the site you want to show is required.

- **1.** Select the image you want to display.
	- Computer's screen:
	- **1.** Press **[PC]**.
		- The computer's screen is displayed. The same screen is displayed on other sites' displays.

#### **Note**

- Sites using software version 2.40 or earlier for the HD Visual Communication Unit may display the computer's screen in an incorrect aspect ratio (horizontally long). In this case, perform the following procedure to change the aspect ratio.
- **1.** Press **[G]**.
	- A dialogue box to change the aspect ratio is displayed.
- **2.** Select **"4:3"** using **[ ][ ]**.
	- The image is displayed in the selected aspect ratio and the dialogue box will disappear after approximately 3 seconds.

Sub video camera's image:

#### **1.** Press **[Camera Sub]**.

• The sub video camera's image is displayed. The same image is displayed on other sites' displays.

#### <span id="page-24-0"></span>**2.** Press **[ ][1][0]**.

The site's image is displayed in full screen.

#### **3.** Press **[ ][1][1]**.

- The screen layout returns to the layout pattern in use before step [2](#page-24-0) was performed.
- **4.** Press **[Camera Main]** to restore the original image.

## <span id="page-25-0"></span>**Basic Settings**

- **1.** Click the **"Settings"** screen selecting tab.
	- The settings screen is displayed.
- **2.** Click **"Basic Settings"** in the setting menu list.
- **3.** Set the following items in the setting area.

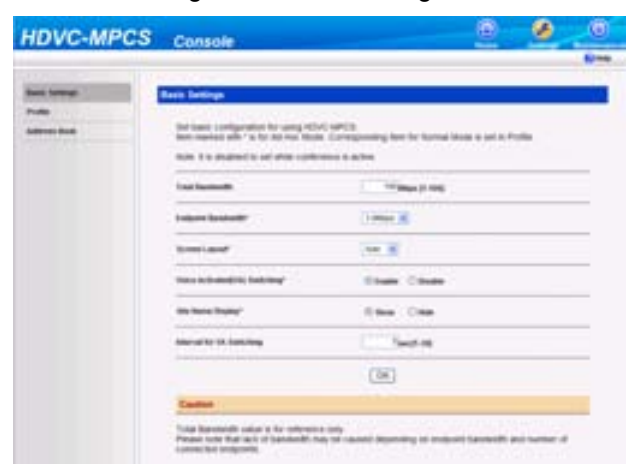

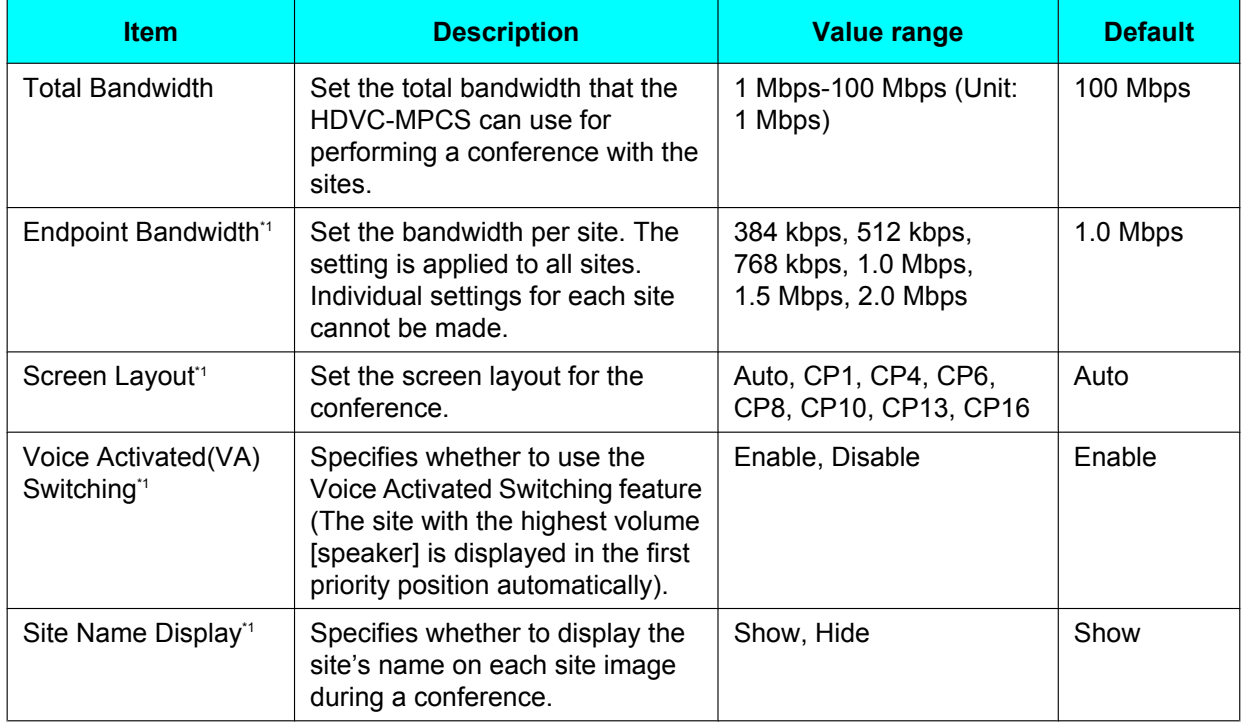

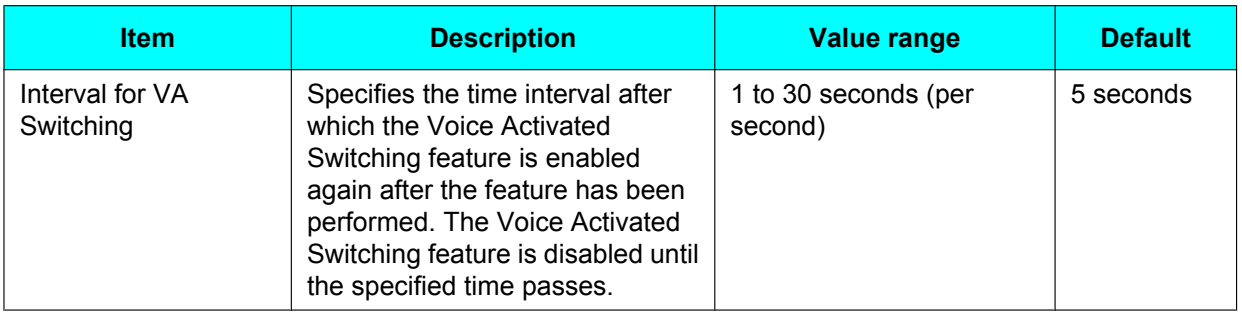

<span id="page-26-2"></span>\*1 The items are for Ad-Hoc Mode only. For Normal Mode, it is possible to configure the items in a profile.

- **4.** Click **"OK"**.
	- Settings are saved and a message showing that saving is complete is displayed.
- **5.** Click **"OK"**.
	- The settings screen is displayed.

## <span id="page-26-3"></span><span id="page-26-0"></span>**Profile Settings**

## <span id="page-26-1"></span>**Registering/Editing Profiles**

#### **Note**

- Up to 10 profiles can be registered.
- **1.** Click the **"Settings"** screen selecting tab.
	- The settings screen is displayed.
- **2.** Click **"Profile"** in the setting menu list.
	- The profile list screen is displayed.
- **3.** Click the ID number of the profile you want to register or edit.

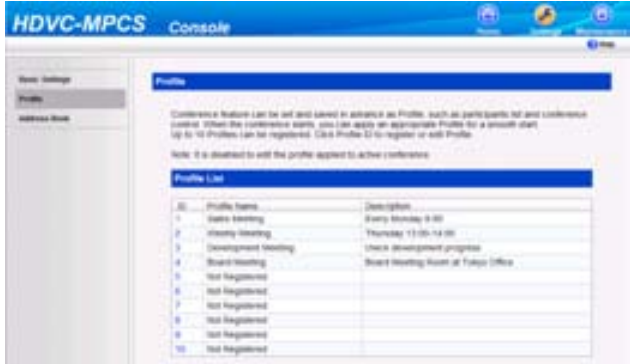

• The profile edit screen is displayed.

**4.** Set the following items in the setting area.

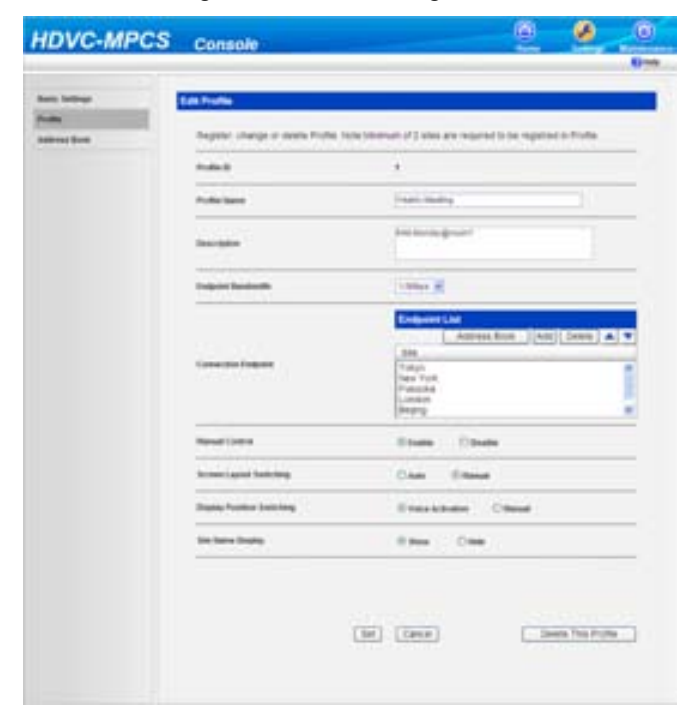

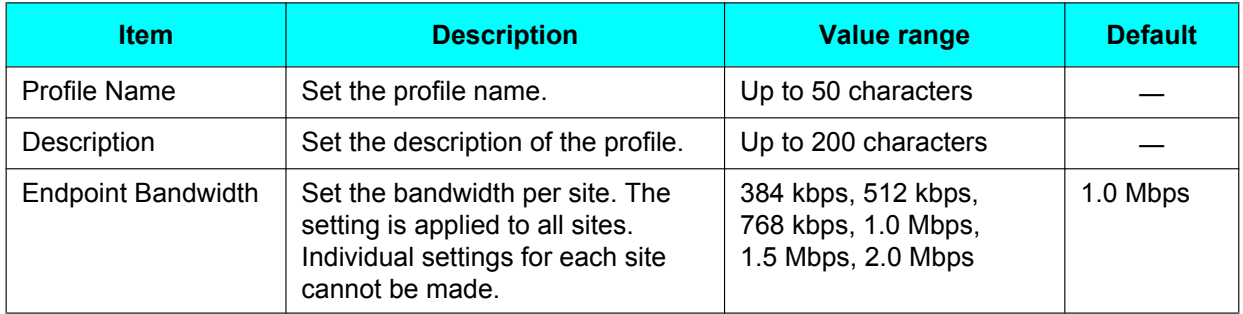

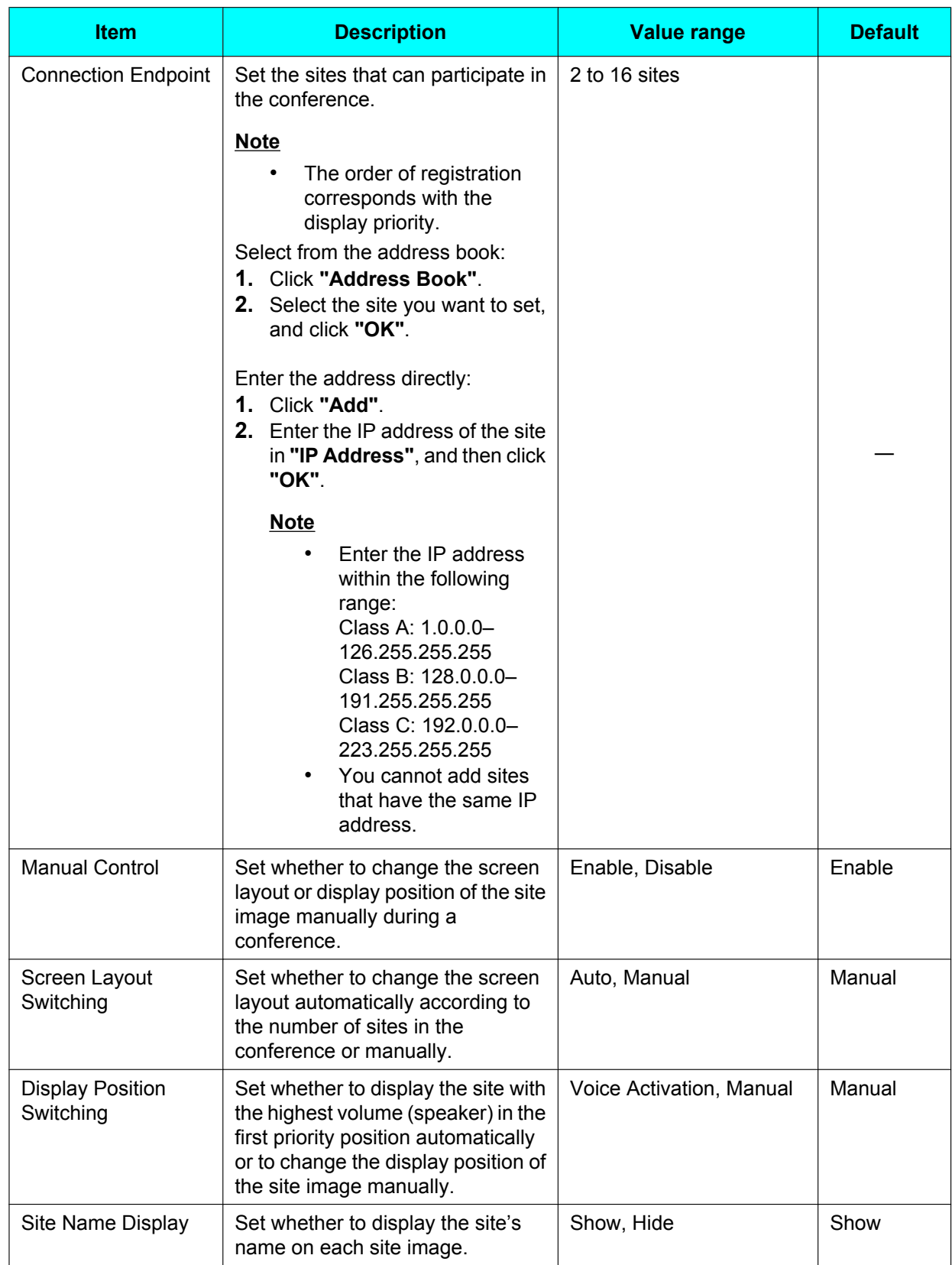

- **5.** Click **"Set"**.
	- The setting of the profile is saved, and the profile list screen is displayed.

### <span id="page-29-0"></span>**Deleting Profile**

- **1.** Click the **"Settings"** screen selecting tab.
	- The settings screen is displayed.
- **2.** Click **"Profile"** in the setting menu list.
	- The profile list screen is displayed.
- **3.** Click the ID number of the profile you want to delete.

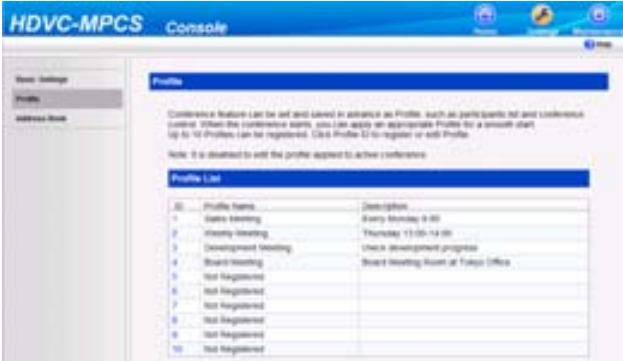

- The profile edit screen is displayed.
- **4.** Click **"Delete This Profile"**.

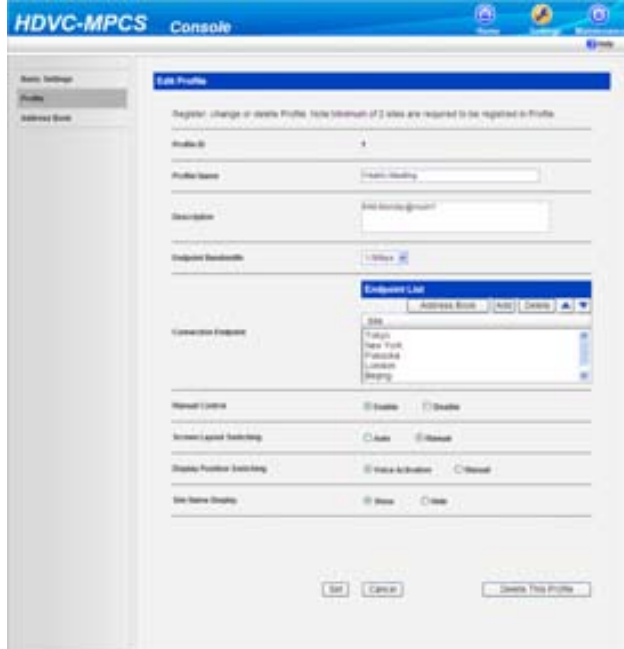

• A message to confirm deletion is displayed.

#### **5.** Click **"OK"**.

• The profile is deleted, and the profile list screen is displayed.

## <span id="page-30-2"></span><span id="page-30-0"></span>**Address Book Settings**

### <span id="page-30-1"></span>**Registering/Editing the Address Book**

- You can register up to 200 sites in the address book.
- **1.** Click the **"Settings"** screen selecting tab.
	- The settings screen is displayed.
- **2.** Click **"Address Book"** in the setting menu list.
	- The address list screen is displayed.
- **3.** Register or edit sites in the address book.

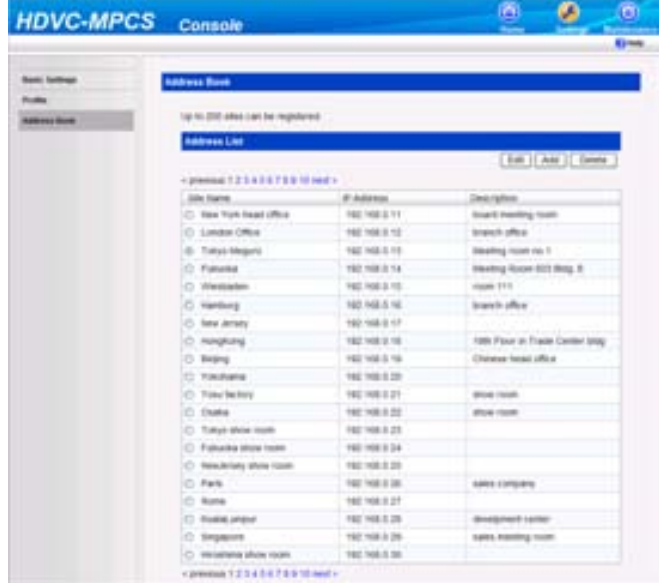

- To add a new site:
- **1.** Click **"Add"**.
- To edit a registered site:
- **1.** Select the site you want to edit.
- **2.** Click **"Edit"**.

<span id="page-31-1"></span>**4.** Set the following items:

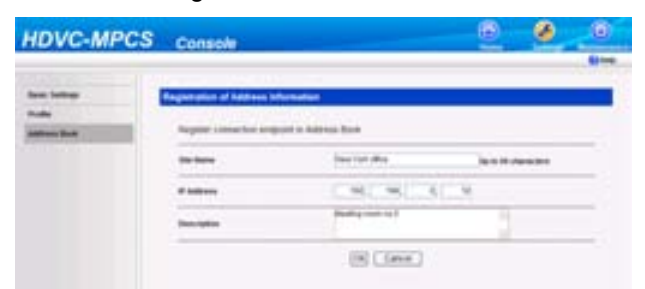

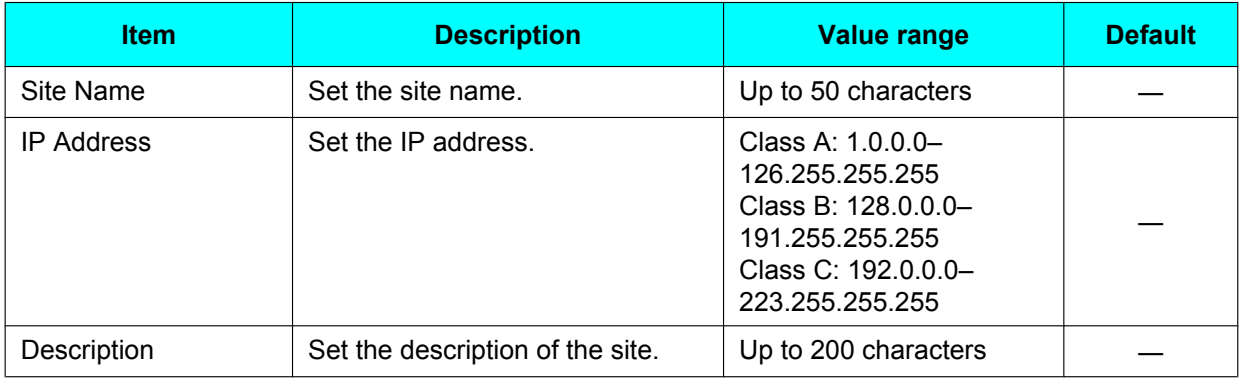

**5.** To add a new site: Click **"OK"**.

> To edit a registered site: Click **"Update"**.

• The address book settings are saved, and the address list screen is displayed.

#### **Note**

• If you click **"Reset"**, the settings will be returned to their original state before being edited in step [4](#page-31-1).

### <span id="page-31-0"></span>**Deleting a Site**

- **1.** Click the **"Settings"** screen selecting tab.
	- The settings screen is displayed.
- **2.** Click **"Address Book"** in the setting menu list.
	- The address list screen is displayed.

**3.** Select the sites you want to delete.

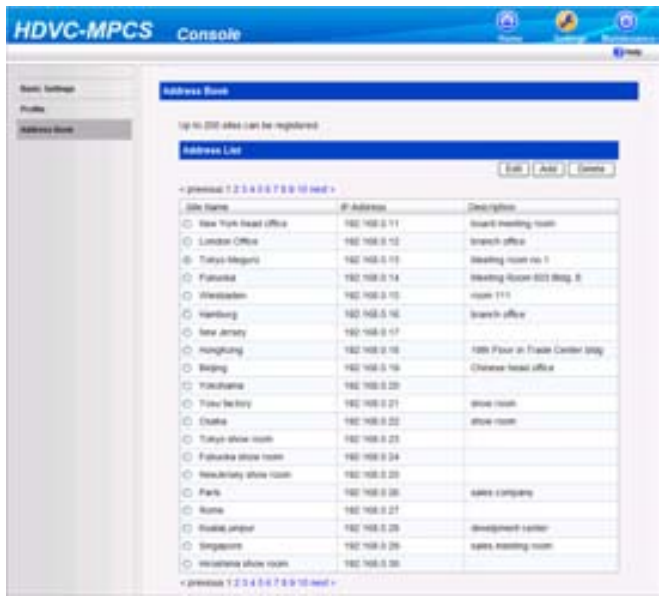

- **4.** Click **"Delete"**.
	- A message to confirm deletion is displayed.
- **5.** Click **"OK"**.
	- The site is deleted and the address list screen is displayed.

## <span id="page-33-0"></span>**Activation**

By performing activation (license registration), you can increase the number of sites that can participate in a conference.

To perform the activation, you must obtain a Registration Key from your dealer and make a registration. First, provide your dealer with the License No. and Registration ID on the Software License Card. The dealer will enter this information into the Key Management System and then issue you with the Registration Key.

- **1.** Click the **"Maintenance"** screen selecting tab.
	- The maintenance screen is displayed.
- **2.** Click **"Activation"** in the maintenance menu list.
	- The activation screen is displayed.
- **3.** Enter the Registration Key.

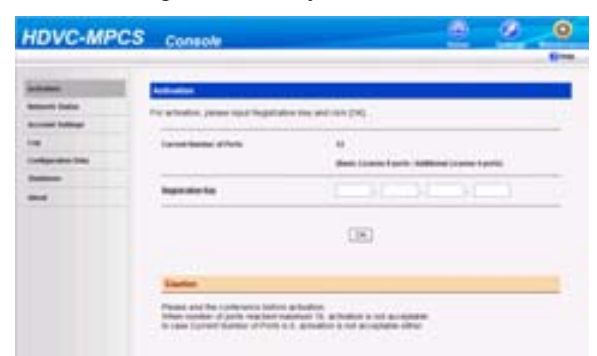

- **4.** Click **"OK"**.
	- A message to confirm the performing of activation is displayed.
- **5.** Click **"OK"**.
	- Activation is performed, and a message to show the completion of license registration is displayed.
- **6.** Click **"OK"**.
	- The activation screen is displayed.

## <span id="page-33-1"></span>**Network Status**

You can check the network status of the HDVC-MPCS.

- **1.** Click the **"Maintenance"** screen selecting tab.
	- The maintenance screen is displayed.

**2.** Click **"Network Status"** in the maintenance menu list.

The network status screen is displayed.

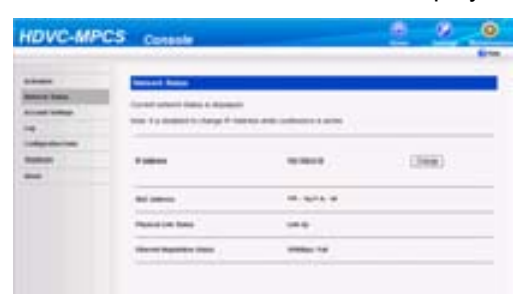

**Note**

- Perform the following operation if you want to change the IP address of the HDVC-MPCS for a conference. In this case, it is also necessary to change the IP address of the server. For details, contact your dealer.
- **1.** Click **"Change"**.
	- The IP address entering screen is displayed.
- **2.** Enter the IP address, and click **"OK"**.
	- The IP address is changed, and the network status screen is displayed.

## <span id="page-34-2"></span><span id="page-34-0"></span>**Account Setting**

You can add/delete user accounts or change the password of the user account for logging in to the HDVC-MPCS Console.

### <span id="page-34-1"></span>**Adding Accounts**

- **1.** Click the **"Maintenance"** screen selecting tab.
	- The maintenance screen is displayed.
- **2.** Click **"Account Settings"** in the maintenance menu list.
	- The account setting screen is displayed.
- **3.** Click **"Add"**.

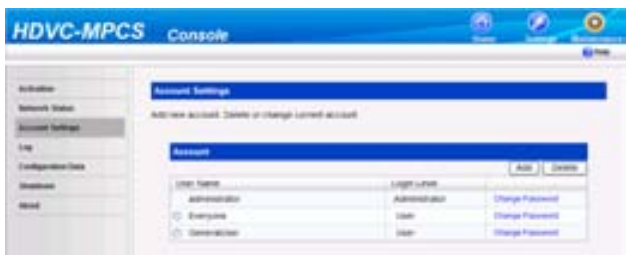

The new account screen is displayed.

**4.** Set the following items:

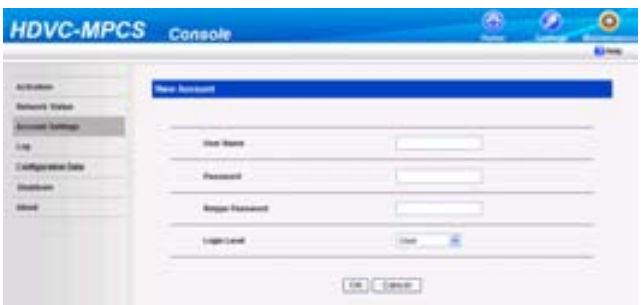

**"User Name"**: Enter a user name (6 to 16 characters). **"Password"**: Enter a password (6 to 16 characters). **"Retype Password"**: Re-enter the password.

**"Login Level"**: Select **"Administrator"** or **"User"** from the drop-down list.

#### **Note**

- The characters that can be input for the user name/password are as follows: User name: alphanumeric characters and symbols \_ - Password: alphanumeric characters and symbols ! #  $\frac{6}{9}$  % () - =  $\frac{1}{2}$
- The fields are case sensitive.
- **5.** Click **"OK"**.
	- The configured account is added, and the account setting screen is displayed.

### <span id="page-35-0"></span>**Deleting Accounts**

- **1.** Click the **"Maintenance"** screen selecting tab.
	- The maintenance screen is displayed.
- **2.** Click **"Account Settings"** in the maintenance menu list.
	- The account setting screen is displayed.
- **3.** Select the account you want to delete.

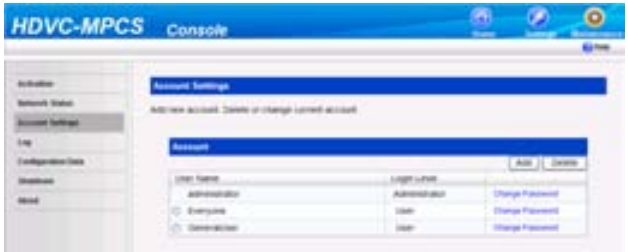

- You cannot delete accounts that are being used.
- **4.** Click **"Delete"**.
	- A message to confirm the deletion of the account is displayed.
- **5.** Click **"OK"**.
	- The account is deleted, and the account setting screen is displayed.

### <span id="page-36-0"></span>**Changing the Account Password**

- **1.** Click the **"Maintenance"** screen selecting tab.
	- The maintenance screen is displayed.
- **2.** Click **"Account Settings"** in the maintenance menu list.
	- The account setting screen is displayed.
- **3.** Click **"Change Password"** for the account whose password you want to change.

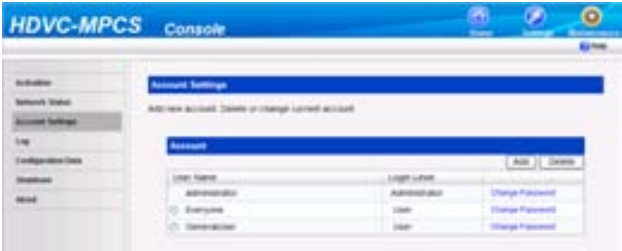

- The password change screen is displayed.
- **4.** Set the following items:

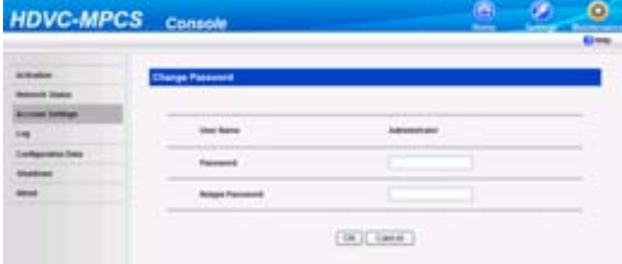

**"Password"**: Enter a new password. **"Retype Password"**: Re-enter the new password.

- **5.** Click **"OK"**.
	- The password is changed, and the account setting screen is displayed.

## <span id="page-36-1"></span>**Log**

You can confirm or obtain the history log.

- **1.** Click the **"Maintenance"** screen selecting tab.
	- The maintenance screen is displayed.
- **2.** Click **"Log"** in the maintenance menu list.
	- The log screen is displayed.

**3.** Click **"Download"** to obtain the history log.

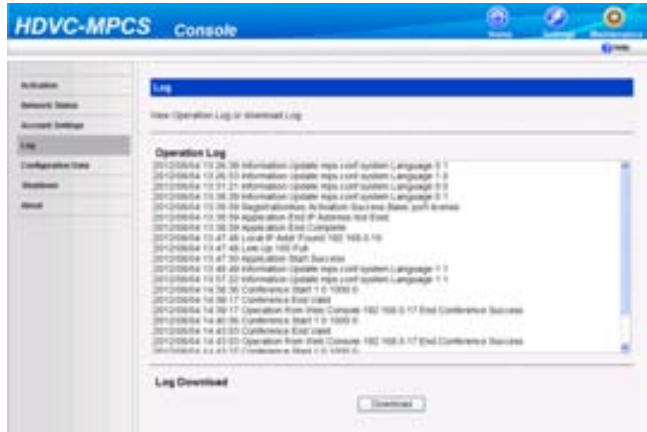

- The screen to confirm the saving of the history log is displayed.
- **4.** Save the file.
	- The history log file is downloaded, and the log screen is displayed.

## <span id="page-37-0"></span>**Configuration Data**

You can make a backup of or restore configuration data.

### <span id="page-37-1"></span>**Making a Backup of the Configuration Data**

- **1.** Click the **"Maintenance"** screen selecting tab.
	- The maintenance screen is displayed.
- **2.** Click **"Configuration Data"** in the maintenance menu list.
	- The configuration data screen is displayed.
- **3.** Click **"Back-Up"**.

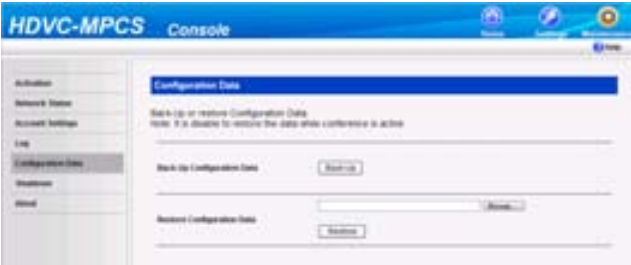

- A dialogue box to download the file is displayed.
- **4.** Save the file.
	- The backup file is downloaded, and the configuration data screen is displayed.

## <span id="page-38-0"></span>**Restoring the Configuration Data**

#### **Note**

- This operation cannot be performed during a conference.
- **1.** Click the **"Maintenance"** screen selecting tab.
	- The maintenance screen is displayed.
- **2.** Click **"Configuration Data"** in the maintenance menu list.
	- The configuration data screen is displayed.
- **3.** Click **"Browse…"**, and select the backup file you want to restore.

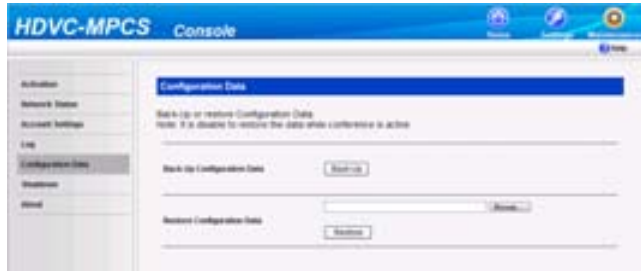

- **4.** Click **"Restore"**.
	- A message to confirm the restoration is displayed.
- **5.** Click **"OK"**.
	- The configuration data is restored, and a message indicating the end of the restoration is displayed.
- **6.** Click **"OK"**.
	- The configuration data screen is displayed.

## <span id="page-38-1"></span>**Shutdown**

- **1.** Click the **"Maintenance"** screen selecting tab.
	- The maintenance screen is displayed.
- **2.** Click **"Shutdown"** in the maintenance menu list.
	- The exit screen is displayed.
- **3.** Select **"End HDVC-MPCS"** or **"Shutdown PC"**.

![](_page_38_Figure_22.jpeg)

- **4.** Click **"Execute"**.
	- A message to confirm performing the selected operation is displayed.
- **5.** Click **"OK"**.
	- The selected operation is performed.

## <span id="page-39-1"></span><span id="page-39-0"></span>**About HDVC-MPCS**

Information such as the software version of the HDVC-MPCS and license information is displayed.

- **1.** Click the **"Maintenance"** screen selecting tab.
	- The maintenance screen is displayed.
- **2.** Click **"About"** in the maintenance menu list.

![](_page_39_Picture_77.jpeg)

• The information display screen is displayed.

## <span id="page-40-2"></span><span id="page-40-0"></span>**Troubleshooting**

When a problem occurs, please refer to the following:

## <span id="page-40-1"></span>**Basic Operation**

![](_page_40_Picture_179.jpeg)

![](_page_41_Picture_204.jpeg)

## <span id="page-41-0"></span>**If These Messages Appear**

![](_page_41_Picture_205.jpeg)

## <span id="page-42-1"></span><span id="page-42-0"></span>**System Specifications**

![](_page_42_Picture_124.jpeg)

#### **Index**

## <span id="page-43-0"></span>**Index**

### **A**

Account [35](#page-34-2) Address Book [31](#page-30-2) Ad-Hoc Mode [10,](#page-9-5) [15](#page-14-1)

### **B**

Browser [7](#page-6-4)

### **C**

Conference Mode [10](#page-9-5)

### **D**

Displaying Other Video Sources [12](#page-11-2), [24](#page-23-3)

### **E**

End Conference [23](#page-22-2)

#### **M**

Mute [18](#page-17-1)

### **N**

Normal Mode [10,](#page-9-5) [14](#page-13-3)

### **P**

Presentation Mode [12](#page-11-2), [24](#page-23-3) Privacy [6](#page-5-2) Profile [10](#page-9-6), [27](#page-26-3) Protecting Information [6](#page-5-3)

### **R**

Right of Publicity [6](#page-5-2)

### **S**

Screen Display [7](#page-6-5) Screen Layout Layout Change [11](#page-10-1), [17](#page-16-3) Pattern [10](#page-9-7) Security [6](#page-5-3) Software Version [40](#page-39-1) Specifications [43](#page-42-1) Start Conference [14](#page-13-4)

### **T**

Troubleshooting [41](#page-40-2)

### **U**

User [7](#page-6-6)

**Notes**

### Panasonic System Networks Co., Ltd.

1-62, 4-chome, Minoshima, Hakata-ku, Fukuoka 812-8531, Japan

Web Site:<http://www.panasonic.net/>

### **Panasonic Corporation of North America**

One Panasonic Way, Secaucus, New Jersey 07094

Web Site:<http://www.panasonic.com/bts>

### Panasonic Canada Inc.

5770 Ambler Drive, Mississauga, Ontario, L4W 2T3

Web Site:<http://www.panasonic.ca>

**Copyright:** This material is copyrighted by Panasonic System Networks Co., Ltd., and may be reproduced for internal use only. All other reproduction, in whole or in part, is prohibited without the written consent of Panasonic System Networks Co., Ltd.

© Panasonic System Networks Co., Ltd. 2012